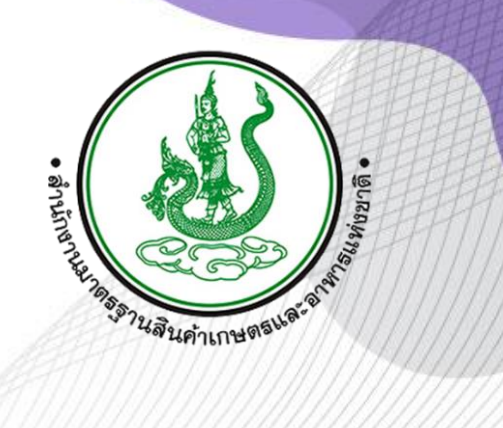

# **คู่มือใช้งานระบบ สำหรับผู้ได้รับใบรับรอง**

## **Version 1.0**

**โครงการเพิ่มประสิทธิภาพการอนุมัติรหัสเครื่องหมายรับรองมาตรฐานด้านระบบ ปัญญาประดิษฐ์และระบบติดตามการใช้เครื่องหมายอัตโนมัติ ปีงบประมาณ 2566**

**สำนักงานมาตรฐานสินค้าเกษตรและอาหารแห่งชาติ**

**28 สิงหาคม 2566**

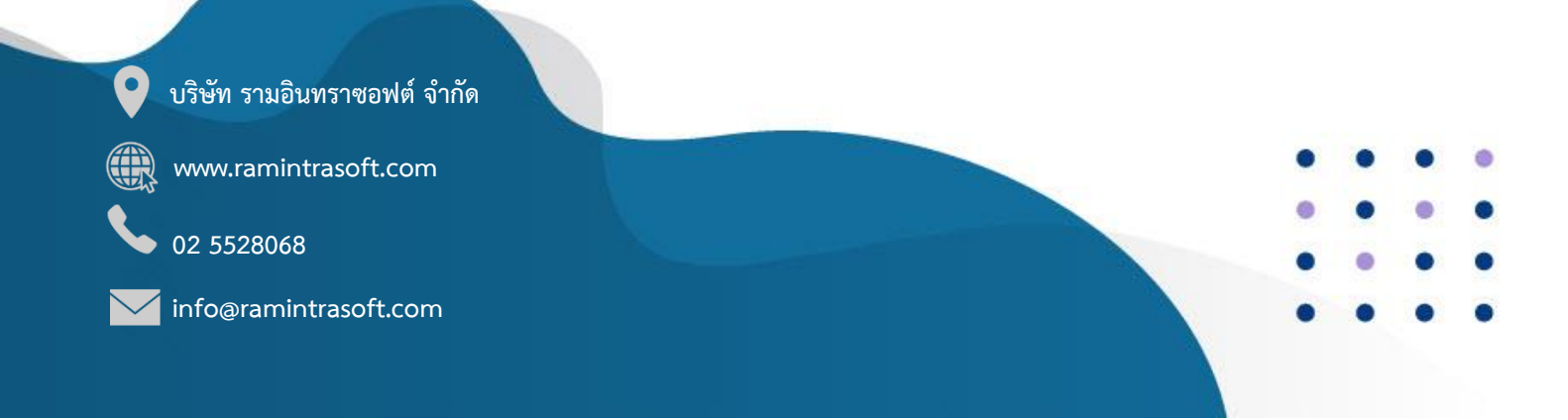

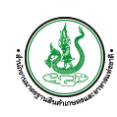

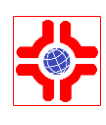

## สารบัญ

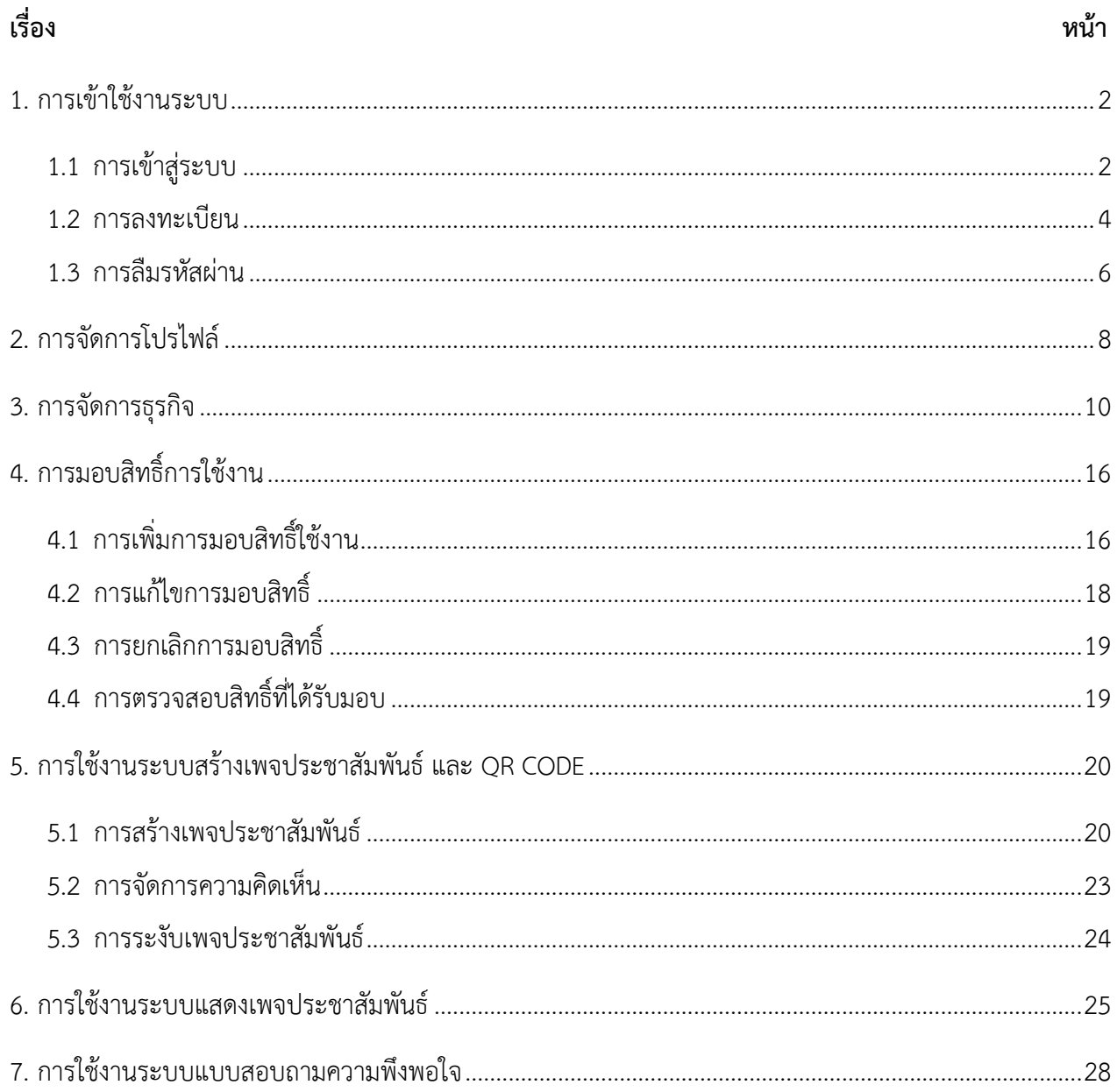

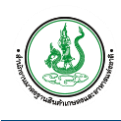

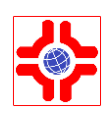

## <span id="page-2-0"></span>**1. การเข้าใช้งานระบบ**

ผู้ใช้งานสามารถเข้าใช้งานระบบได้โดยเปิดโปรแกรม Web Browser สำหรับแสดงหน้าเว็บต่างๆ เช่น Internet Explorer, Firefox, Google Chrome เป็นต้น สำหรับระบบที่ได้ทำการพัฒนาในครั้งนี้สามารถ ทำงานและแสดงผลได้ดีที่สุดกับ Web Browser โดยมีเงื่อนไข ดังนี้

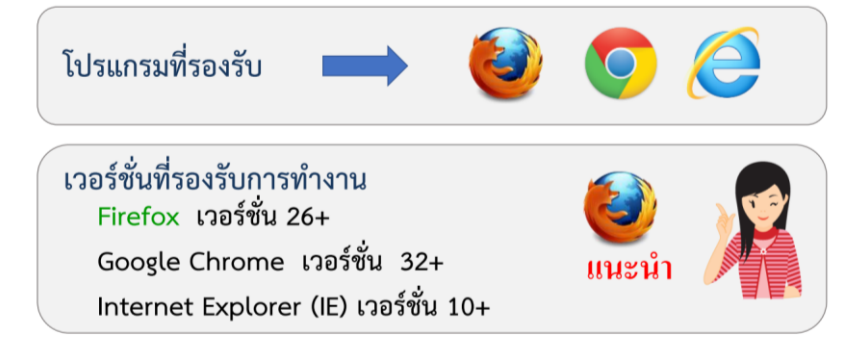

หลังจากที่เปิดโปรแกรม Web Browser ขึ้นมาแล้ว ให้ผู้ใช้งานป้อน URL สำหรับเข้าสู่ระบบ ดังนี้

URL สำหรับผู้ประกอบการ [https://tascode.acfs.go.th](https://tascode.acfs.go.th/)

กรอกเสร็จแล้ว กดปุ่ม Enter 1 ครั้ง เพื่อเปิดหน้าเว็บ จากนั้นคลิกที่ "เข้าสู่ระบบ" ทำตามขั้นตอน ดังต่อไปนี้

#### <span id="page-2-1"></span>**1.1 การเข้าสู่ระบบ**

- 1) เลือกเมนู"เข้าสู่ระบบ" เมนูระบบ "สำหรับผู้ประกอบการ SSO"
- 2) เมื่อปรากฏหน้าจอสำหรับเข้าสู่ระบบ ให้กรอก ชื่อผู้ใช้ และ รหัสผ่าน
- 3) จากนั้นให้คลิกที่ปุ่ม "เข้าสู่ระบบ"

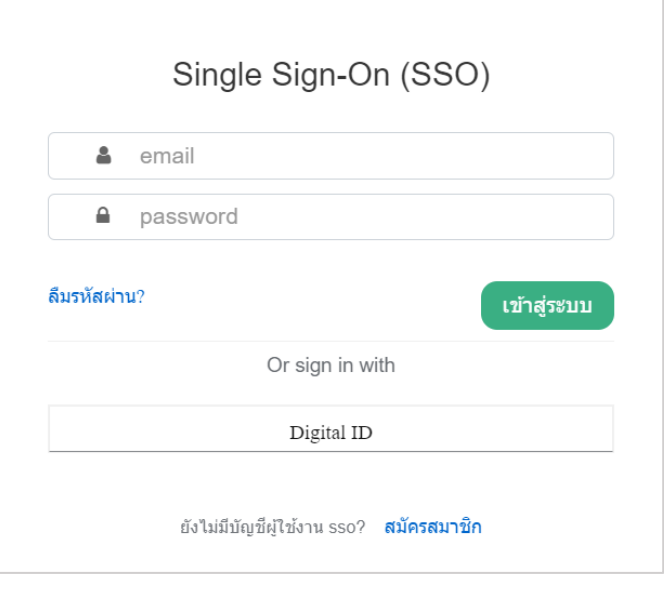

ภาพแสดง : หน้าจอเข้าสู่ระบบ สำหรับผู้ได้รับใบรับรอง ด้วยระบบ SSO

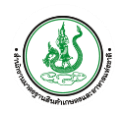

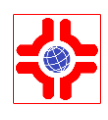

- 4) กรณีระบบ SSO ไม่สามารถใช้งานได้ ระบบจะแสดงหน้าเข้าสู่ระบบ tascode จากนั้นให้กรอก อีเมล และ รหัสผ่าน
- 5) คลิกที่ปุ่ม "เข้าสู่ระบบ"

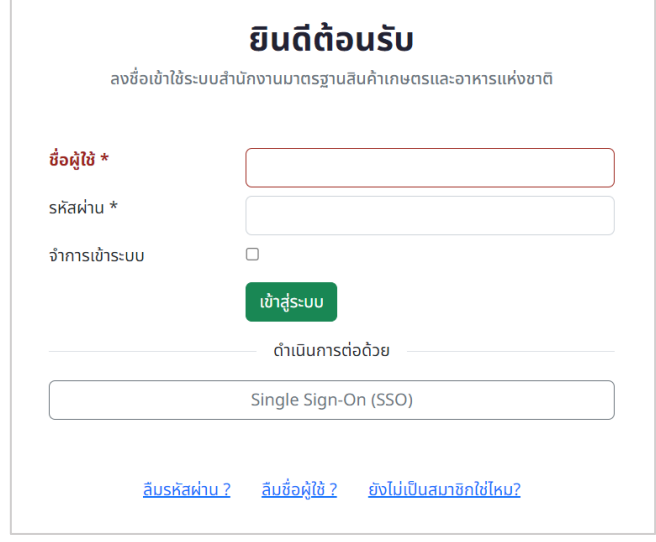

ภาพแสดง : หน้าจอเข้าสู่ระบบ สำหรับผู้ประกอบการ

6) เมื่อเข้าสู่ระบบสำเร็จ จะกลับมายังระบบ tascode

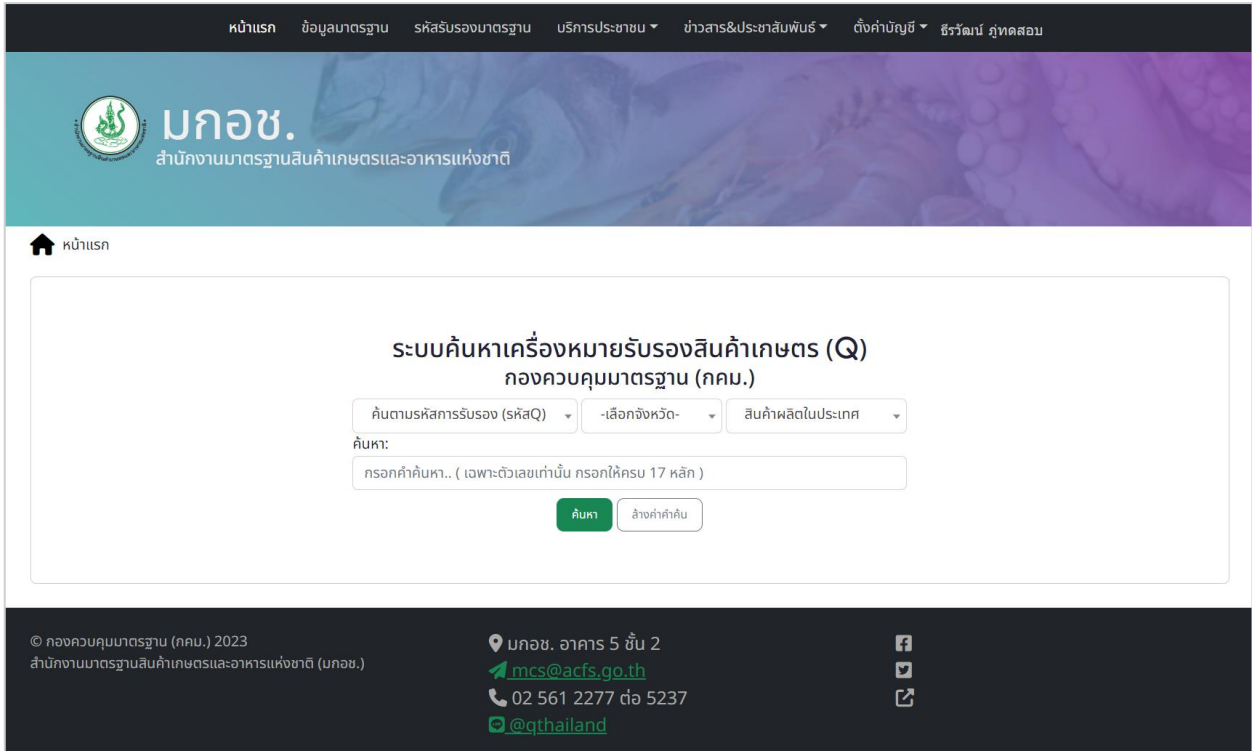

ภาพแสดง : หน้าจอแดชบอร์ดของระบบ

*หมายเหตุ :* URL ด้านบนอาจจะเปลี่ยนไปตามที่สำนักงานมาตรฐานสินค้าเกษตรและอาหารแห่งชาติกำหนด

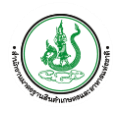

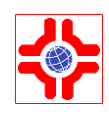

#### **1.2 การลงทะเบียน**

<span id="page-4-0"></span>เป็นการลงทะเบียนสำหรับผู้ได้รับใบรับรอง ระบบจะลิงค์ให้ไปลงทะเบียนที่ระบบ SSO ของ มกอช. โดยมี ขั้นตอนการใช้งาน ดังนี้

1) กรณีที่ยังไม่มีบัญชีผู้ใช้งาน คลิกที่เมนู "ลงทะเบียน" เมนูระบบ "สำหรับผู้ประกอบการ (SSO)" เพื่อลงทะเบียนเข้าใช้งานระบบ

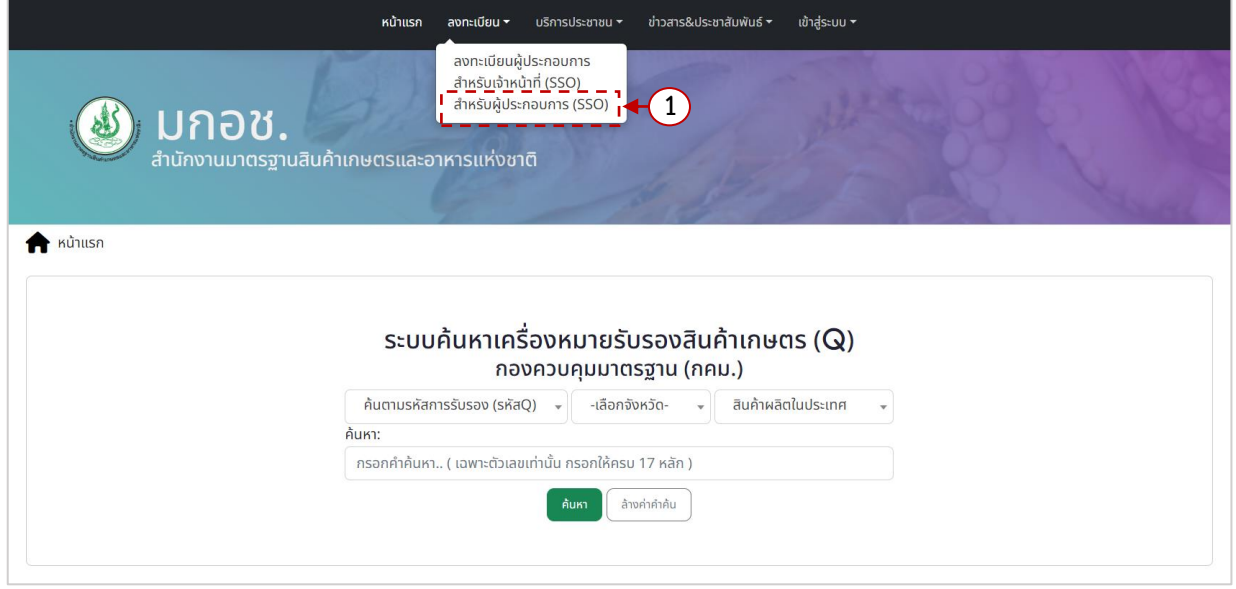

ภาพแสดง : หน้าจอแรกของระบบ

- 2) กรอก ชื่อ, นามสกุล, email, Username, password
- 3) คลิกปุ่ม "Register"

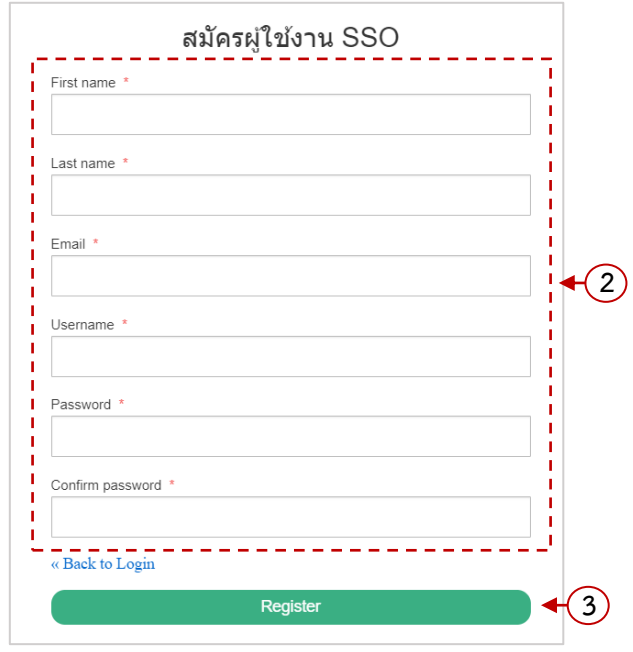

ภาพแสดง : หน้าจอลงทะเบียนผู้ใช้งาน SSO

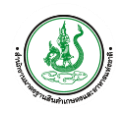

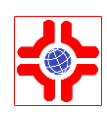

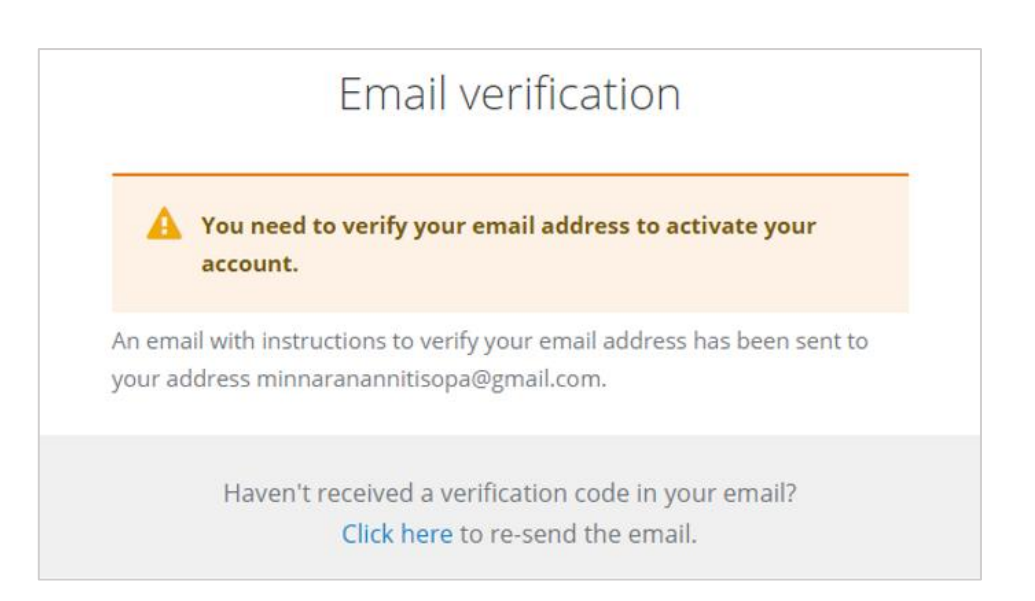

## ภาพแสดง : หน้าจอแจ้งเตือนตรวจสอบอีเมล

4) ไปยังอีเมลของท่านเพื่อยืนยันตัวตน เมื่อยืนยันตัวตนสำเร็จจะสามารถเข้าใช้งานระบบได้

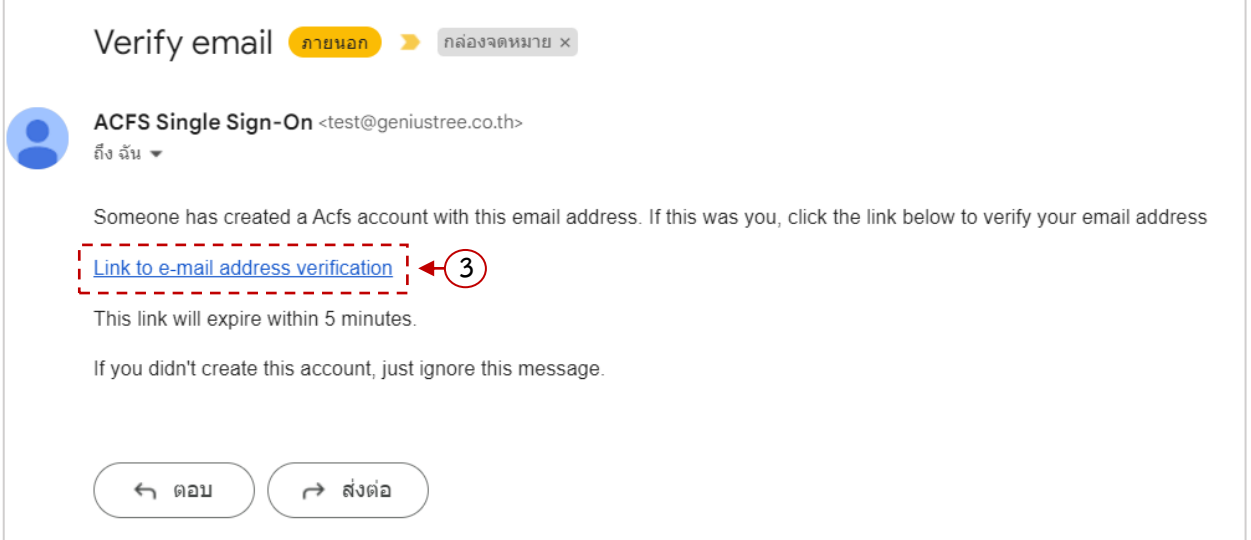

ภาพแสดง : หน้าจออีเมลยืนยันตัวตน

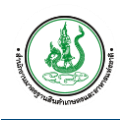

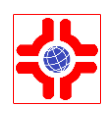

## <span id="page-6-0"></span>**1.3 การลืมรหัสผ่าน**

หากผู้ใช้งานระบบจำรหัสผ่านไม่ได้ สามารถรีเซตรหัสผ่านใหม่ได้ โดยมีขั้นตอนการใช้งาน ดังนี้

1) เข้าหน้าจอเข้าใช้งานระบบ คลิกที่ "ลืมรหัสผ่าน ?"

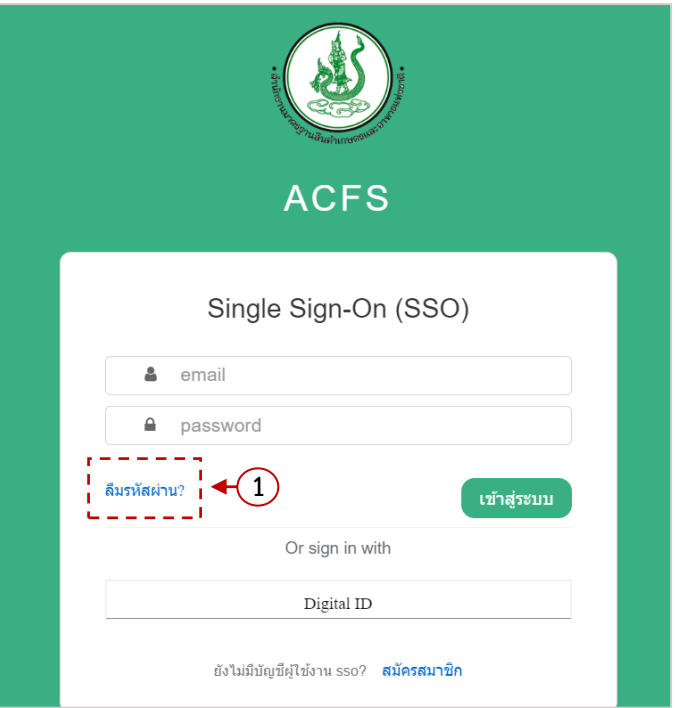

ภาพแสดง : หน้าจอลืมรหัสผ่าน

2) กรอกอีเมลที่ต้องการรับข้อความยืนยันการเปลี่ยนรหัสผ่าน คลิกปุ่ม "Submit"

![](_page_6_Picture_9.jpeg)

#### ภาพแสดง : หน้าจอรีเซตรหัสผ่าน

![](_page_7_Picture_0.jpeg)

![](_page_7_Picture_2.jpeg)

## 3) ตรวจสอบข้อความในอีเมล คลิก Link ระบบจะลิงค์กลับมาที่หน้าระบบให้กรอกรหัสผ่านใหม่

![](_page_7_Picture_100.jpeg)

ภาพแสดง : หน้าจออีเมลขอเปลี่ยนรหัสผ่าน

- 4) กรอกรหัสผ่านใหม่
- 5) คลิกปุ่ม "Submit" เพื่อบันทึกข้อมูล
- 6) ระบบแสดง popup ยืนยันการเปลี่ยนรหัสผ่านสำเร็จ

![](_page_7_Picture_101.jpeg)

## ภาพแสดง : หน้าจอรีเซตรหัสผ่าน

![](_page_7_Picture_11.jpeg)

## ภาพแสดง : หน้าจอยืนยันการเปลี่ยนรหัสผ่านสำเร็จ

![](_page_8_Picture_0.jpeg)

![](_page_8_Picture_2.jpeg)

## <span id="page-8-0"></span>**2. การจัดการโปรไฟล์**

เป็นระบบจัดการข้อมูลของส่วนตัวผู้ใช้งาน และข้อมูลธุรกิจ โดยมีขั้นตอนการใช้งาน ดังนี้

1) Login เข้าสู่ระบบ คลิกที่เมนู "ตั้งค่าบัญชี" เมนูระบบ "โปรไฟล์ผู้ใช้งาน"

![](_page_8_Picture_91.jpeg)

ภาพแสดง : เมนูเข้าใช้งานระบบโปรไฟล์

2) แท็บข้อมูลส่วนตัว แสดงรายละเอียดข้อมูลผู้ใช้งาน ได้แก่ ข้อมูลส่วนตัว ที่อยู่/ที่ตั้งสำนักงานใหญ่ โดยสามารถแก้ไขข้อมูลได้โดย คลิกที่ปุ่ม "แก้ไข"

![](_page_8_Picture_92.jpeg)

ภาพแสดง : หน้าจอหลักระบบโปรไฟล์ผู้ใช้งาน (แท็บข้อมูลส่วนตัว)

![](_page_9_Picture_0.jpeg)

![](_page_9_Picture_2.jpeg)

- 3) ระบบจะแสดงหน้าจอสำหรับจัดการข้อมูลโปรไฟล์ผู้ใช้งาน
- 4) เมื่อกรอกข้อมูลครบถ้วนจากนั้นคลิกปุ่ม "บันทึก"

![](_page_9_Picture_55.jpeg)

ภาพแสดง : หน้าจอแก้ไขข้อมูลโปรไฟล์ผู้ใช้งาน

![](_page_10_Picture_0.jpeg)

![](_page_10_Picture_2.jpeg)

## **3. การจัดการธุรกิจ**

<span id="page-10-0"></span>เป็นระบบจัดการข้อมูลธุรกิจ แสดงข้อมูล ได้แก่ ข้อมูลธุรกิจ ที่อยู่/ที่ตั้งสำนักงานใหญ่ และสถานะการใช้ งาน โดยข้อมูลธุรกิจมีได้มากกว่า 1 ธุรกิจ ซึ่งสามารถเพิ่ม ลบ แก้ไข และดูรายละเอียดของธุรกิจได้ โดยมีขั้นตอน การใช้งาน ดังนี้

## **วิธีการเพิ่ม**

- 1) Login เข้าสู่ระบบ คลิกที่เมนู "ตั้งค่าบัญชี" เมนูระบบ "โปรไฟล์ผู้ใช้งาน > แท็บข้อมูลธุรกิจ"
- 2) คลิกปุ่ม "เพิ่ม"

![](_page_10_Picture_8.jpeg)

ภาพแสดง : หน้าจอหลักระบบโปรไฟล์ผู้ใช้งาน (แท็บข้อมูลธุรกิจ)

- 3) ระบบแสดงหน้าฟอร์มกรอกข้อมูลธุรกิจ
- 4) คลิกปุ่ม "บันทึก" ระบบจะจัดเก็บข้อมูล

![](_page_11_Picture_0.jpeg)

![](_page_11_Picture_2.jpeg)

![](_page_11_Picture_33.jpeg)

ภาพแสดง : หน้าจอเพิ่มข้อมูลธุรกิจ

![](_page_12_Picture_0.jpeg)

![](_page_12_Picture_2.jpeg)

## **วิธีการแก้ไข**

1) คลิกปุ่ม "แก้ไข (ดินสอสีส้ม)"

![](_page_12_Picture_5.jpeg)

ภาพแสดง : หน้าจอหลักระบบโปรไฟล์ผู้ใช้งาน (แท็บข้อมูลธุรกิจ)

- 2) ระบบแสดงรายละเอียดข้อมูลธุรกิจ เพิ่ม แก้ไขข้อมูลที่ต้องการ
- 3) จากนั้นคลิกปุ่ม "บันทึก" ระบบจะจัดเก็บข้อมูล

![](_page_13_Picture_0.jpeg)

![](_page_13_Picture_2.jpeg)

![](_page_13_Picture_33.jpeg)

ภาพแสดง : หน้าจอแก้ไขข้อมูลธุรกิจ

![](_page_14_Picture_0.jpeg)

![](_page_14_Picture_2.jpeg)

#### **วิธีการดูรายละเอียด**

1) คลิกปุ่ม "ดูรายละเอียด (แว่นขยายสีน้ำเงิน)"

![](_page_14_Picture_5.jpeg)

#### ภาพแสดง : หน้าจอหลักระบบโปรไฟล์ผู้ใช้งาน (แท็บข้อมูลธุรกิจ)

![](_page_14_Picture_88.jpeg)

ภาพแสดง : หน้าจอดูรายละเอียดธุรกิจ

![](_page_15_Picture_0.jpeg)

![](_page_15_Picture_2.jpeg)

#### **วิธีการลบ**

1) คลิกปุ่ม "ลบ (ถังขยะสีแดง)"

![](_page_15_Picture_5.jpeg)

ภาพแสดง : หน้าจอหลักระบบโปรไฟล์ผู้ใช้งาน (แท็บข้อมูลธุรกิจ)

- 2) กรอกเหตุผลที่ลบธุรกิจ
- 3) คลิกปุ่ม "ตกลง"

![](_page_15_Picture_9.jpeg)

ภาพแสดง : หน้าจอหลักระบบโปรไฟล์ผู้ใช้งาน (แท็บข้อมูลธุรกิจ)

![](_page_16_Picture_0.jpeg)

![](_page_16_Picture_2.jpeg)

## <span id="page-16-0"></span>**4. การมอบสิทธิ์การใช้งาน**

ระบบมอบสิทธิ์การใช้งาน แสดงข้อมูลผู้รับมอบสิทธิ์ ระบบที่มอบสิทธิ์ ช่วงเวลาที่มอบสิทธิ์ และวันที่มอบ สิทธิ์โดยสามารถมอบสิทธิ์ได้มากกว่า 1 คนต่อหน่วยธุรกิจ ซึ่งผู้ได้รับใบรับรองสามารถมอบสิทธิ์การใช้งาน ให้กับเจ้าหน้าที่ในหน่วยธุรกิจ หรือตัวแทนออกของได้โดยมีขั้นตอนการใช้งาน ดังนี้

## <span id="page-16-1"></span>**4.1 การเพิ่มการมอบสิทธิ์ใช้งาน**

1) คลิกที่เมนู"ตั้งค่าบัญชี" เมนูระบบ "มอบสิทธิ์การใช้งาน"

![](_page_16_Picture_99.jpeg)

## ภาพแสดง : เมนูเข้าใช้งานระบบมอบสิทธิ์การใช้งาน

2) คลิกปุ่ม "มอบสิทธิ์"

![](_page_16_Picture_100.jpeg)

ภาพแสดง : หน้าจอหลักระบบมอบสิทธิ์การใช้งาน

![](_page_17_Picture_0.jpeg)

![](_page_17_Picture_2.jpeg)

## 3) ระบบแสดงหน้าจอเพิ่มการมอบสิทธิ์ใช้งานระบบ รายละเอียดดังนี้

![](_page_17_Picture_94.jpeg)

4) เมื่อกรอกข้อมูลครบถ้วนจากนั้นคลิกปุ่ม "บันทึก"

![](_page_17_Picture_95.jpeg)

ภาพแสดง : หน้าจอเพิ่มมอบสิทธิ์ใช้งาน

![](_page_18_Picture_0.jpeg)

![](_page_18_Picture_2.jpeg)

## <span id="page-18-0"></span>**4.2 การแก้ไขการมอบสิทธิ์**

1) คลิกที่ปุ่ม "แก้ไข (ดินสอสีส้ม)" ของรายการที่ต้องการแก้ไข

![](_page_18_Picture_84.jpeg)

## ภาพแสดง : หน้าจอหลักระบบมอบสิทธิ์การใช้งาน

- 2) ระบบแสดงหน้าจอรายละเอียด แก้ไขข้อมูลการมอบสิทธิ์
- 3) เสร็จแล้วคลิกปุ่ม "บันทึก"

![](_page_18_Picture_85.jpeg)

ภาพแสดง : หน้าจอแก้ไขมอบสิทธิ์การใช้งาน

![](_page_19_Picture_0.jpeg)

![](_page_19_Picture_2.jpeg)

## <span id="page-19-0"></span>**4.3 การยกเลิกการมอบสิทธิ์**

- 1) คลิกที่ปุ่ม "ลบ (x สีแดง)" รายการที่ต้องการยกเลิก
- 2) ระบุเหตุผลที่ยกเลิก จากนั้นคลิกปุ่ม "ยืนยัน"

![](_page_19_Picture_110.jpeg)

ภาพแสดง : หน้าจอยกเลิกมอบสิทธิ์การใช้งาน

## **4.4 การตรวจสอบสิทธิ์ที่ได้รับมอบ**

<span id="page-19-1"></span>หากได้รับมอบสิทธิ์ใช้งานระบบ สามารถตรวจสอบได้จากระบบสิทธิ์ที่ได้รับมอบ โดยจะแสดงข้อมูล อัตโนมัติดังนี้

1) คลิกที่เมนู "ตั้งค่าบัญชี" เมนูระบบ "สิทธิ์ที่ได้รับมอบ"

![](_page_19_Picture_111.jpeg)

ภาพแสดง : เมนูเข้าใช้งานระบบตรวจสอบสิทธิ์ที่ได้รับมอบ

![](_page_20_Picture_0.jpeg)

![](_page_20_Picture_2.jpeg)

### 2) ระบบแสดงรายการสิทธิ์ที่ได้รับมอบ

![](_page_20_Picture_82.jpeg)

ภาพแสดง : หน้าจอหลักระบบสิทธิ์ที่ได้รับมอบ

## <span id="page-20-0"></span>**5. การใช้งานระบบสร้างเพจประชาสัมพันธ์และ QR Code**

สำหรับสร้างเพจประชาสัมพันธ์ พร้อม QR Code เพจให้ดาวน์โหลดเพื่อใช้ในการประชาสัมพันธ์และ สามารถจัดการความคิดเห็นเพจได้ โดยมีขั้นตอนการใช้งาน ดังนี้

#### <span id="page-20-1"></span>**5.1 การสร้างเพจประชาสัมพันธ์**

1) Login เข้าสู้ระบบ เลือกเมนู "ตั้งค่าบัญชี" เมนูระบบ "จัดการเพจประชาสัมพันธ์"

![](_page_20_Picture_83.jpeg)

ภาพแสดง : เมนูเข้าใช้งานระบบสร้างเพจประชาสัมพันธ์และ QR Code

![](_page_21_Picture_0.jpeg)

![](_page_21_Picture_2.jpeg)

## 2) คลิกปุ่ม "สร้างเพจ"

![](_page_21_Picture_78.jpeg)

ภาพแสดง : หน้าจอหลักระบบจัดการเพจประชาสัมพันธ์

- 3) ระบบแสดงหน้าฟอร์มกรอกข้อมูลเพจประชาสัมพันธ์ แบ่งเป็น 3 แท็บ ดังนี้
	- รายละเอียดเพจประชาสัมพันธ์
	- รายละเอียดธุรกิจ
	- ข้อมูลการติดต่อ
- 4) กรอกข้อมูลเสร็จแล้วคลิกปุ่ม "ถัดไป"

![](_page_21_Picture_79.jpeg)

ภาพแสดง : หน้าจอเพิ่ม/แก้ไข จัดการเพจประชาสัมพันธ์ (รายละเอียดเพจประชาสัมพันธ์)

![](_page_22_Picture_0.jpeg)

![](_page_22_Picture_2.jpeg)

![](_page_22_Picture_29.jpeg)

ภาพแสดง : หน้าจอเพิ่ม/แก้ไข จัดการเพจประชาสัมพันธ์ (รายละเอียดธุรกิจ)

![](_page_23_Picture_0.jpeg)

![](_page_23_Picture_2.jpeg)

- 5) ปุ่ม "ย้อนกลับ" ใช้สำหรับกลับไปแก้ไขข้อมูลในแท็บก่อนหน้า
- 6) ปุ่ม "ตัวอย่างเพจ" สำหรับดูการแสดงผลของเพจ
- 7) ปุ่ม "บันทึก" เพื่อบันทึกจัดเก็บข้อมูล

![](_page_23_Picture_109.jpeg)

ภาพแสดง : หน้าจอเพิ่ม/แก้ไข จัดการเพจประชาสัมพันธ์ (ข้อมูลการติดต่อ)

#### <span id="page-23-0"></span>**5.2 การจัดการความคิดเห็น**

1) คลิกที่ปุ่ม "จัดการ (แว่นขยายสีน้ำเงิน)" ของรายการที่ต้องการ

![](_page_23_Picture_110.jpeg)

ภาพแสดง : หน้าจอหลักระบบจัดการเพจประชาสัมพันธ์

- 2) ระบบแสดงรายละเอียดเพจประชาสัมพันธ์ และรายละเอียดความคิดเห็น
- 3) คลิกไอคอนเพื่อ เปิด/ปิด การเผยแพร่ความคิดเห็น
	- ไอคอน เผยแพร่ความคิดเห็น ให้แสดงบนเพจประชาสัมพันธ์
	- ไอคอน ไม่เผยแพร่ความคิดเห็น ไม่แสดงบนเพจประชาสัมพันธ์

![](_page_24_Picture_0.jpeg)

![](_page_24_Picture_2.jpeg)

| $\mathrel{\mathop:}=$ รายละเอียดเพจประชาสัมพันธ์ |                                      |                                            |                 | 2                               |                                                       |       | ปิด                                                   |
|--------------------------------------------------|--------------------------------------|--------------------------------------------|-----------------|---------------------------------|-------------------------------------------------------|-------|-------------------------------------------------------|
|                                                  | ชื่อเพจ                              | จำหน่ายกาแฟสำเร็จรูป                       |                 |                                 |                                                       |       |                                                       |
|                                                  | สถานะเพจ                             | ้เผยแพร่                                   |                 |                                 |                                                       |       |                                                       |
|                                                  | ผู้เข้าชม 80                         |                                            |                 |                                 |                                                       |       |                                                       |
|                                                  | คะแนนเพจ                             | $(4.00/5)$ $\star$ $\star$ $\star$ $\star$ |                 |                                 |                                                       |       |                                                       |
|                                                  | Link Page                            |                                            |                 |                                 |                                                       |       |                                                       |
|                                                  | รายละเอียดความคิดเห็น                |                                            |                 |                                 |                                                       |       |                                                       |
|                                                  |                                      |                                            | ล้าง<br>ค้นหา   | - ค้นหาคะแนนความคิดเห็น -       | - ค้นหาสถานะความคิดเห็น -<br>$\overline{\phantom{a}}$ |       |                                                       |
|                                                  | ค้นหาผู้แสดงความคิดเห็น รายละเอียด   |                                            |                 |                                 |                                                       |       |                                                       |
| Show 10<br>#                                     | $\vee$ entries<br>ผู้แสดงความคิดเห็น | <b>IP Address</b>                          | <b>Email</b>    | วัน/เวลา ที่แสดง<br>ความคิดเห็น | รายละเอียด                                            | คะแนน |                                                       |
| 1                                                | กระถิน                               | 49.228.233.182                             |                 | 18 ก.ค. 2566,<br>14:41 u.       | ÷.                                                    | 4     |                                                       |
| $\overline{2}$                                   | Good                                 | 49.228.225.162                             |                 | 15 ส.ค. 2566,<br>17:51 u.       | Good day                                              | 5     |                                                       |
| 3                                                | aum                                  | 49.228.225.162                             |                 | 15 ส.ค. 2566,<br>17:53 u.       | ้แสดงความเห็น                                         | 1     | ้เผย<br><b>uws</b><br>Ø<br>Œ<br>$\boldsymbol{\omega}$ |
| 4                                                | ้บริษัท รามอินทราซอฟต์<br>จำกัด      | 49.228.225.162                             | admin@admin.com | 15 ส.ค. 2566,<br>21:52 u.       | โอเคค่ะ                                               | 5     | V                                                     |

ภาพแสดง : หน้าจอจัดการความคิดเห็นเพจประชาสัมพันธ์

## <span id="page-24-0"></span>**5.3 การระงับเพจประชาสัมพันธ์**

- 1) คลิกที่ปุ่ม "จัดการ (x สีแดง)" ของรายการที่ต้องการระงับ
- 2) กรอกเหตุผลที่ระงับเพจประชาสัมพันธ์ จากนั้นคลิกปุ่ม "ตกลง"

![](_page_24_Picture_73.jpeg)

## ภาพแสดง : หน้าจอระงับเพจประชาสัมพันธ์

![](_page_25_Picture_0.jpeg)

![](_page_25_Picture_2.jpeg)

## <span id="page-25-0"></span>**6. การใช้งานระบบแสดงเพจประชาสัมพันธ์**

ระบบแสดงเพจประชาสัมพันธ์ สำหรับบุคคลทั่วไปที่ Scan QR Code เข้ามาเพื่อดูข้อมูลเพจ สามารถให้ ข้อคิดเห็นและให้คะแนนสินค้าเกษตรได้โดยมีขั้นตอนการใช้งาน ดังนี้

1) Login เข้าสู่ระบบ เลือกเมนู "ข่าวสาร&ประชาสัมพันธ์" เมนูระบบ "เพจประชาสัมพันธ์"

![](_page_25_Picture_76.jpeg)

ภาพแสดง : เมนูเข้าใช้งานระบบความคิดเห็นเพจประชาสัมพันธ์

- 2) ระบบแสดงรายการเพจประชาสัมพันธ์
- 3) คลิกที่รายการเพจประชาสัมพันธ์ ที่ต้องการ

![](_page_26_Picture_0.jpeg)

![](_page_26_Picture_2.jpeg)

![](_page_26_Picture_3.jpeg)

ภาพแสดง : หน้าจอข่าวสารเพจประชาสัมพันธ์

- 4) ให้คะแนนความพึงพอใจ และกรอกข้อมูลแสดงความคิดเห็น
- 5) คลิกปุ่ม "แสดงความคิดเห็น"

![](_page_27_Picture_0.jpeg)

![](_page_27_Picture_2.jpeg)

![](_page_27_Picture_39.jpeg)

![](_page_27_Figure_4.jpeg)

![](_page_28_Picture_0.jpeg)

![](_page_28_Picture_2.jpeg)

#### <span id="page-28-0"></span>**7. การใช้งานระบบแบบสอบถามความพึงพอใจ**

ผู้ใช้งานระบบ หรือบุคคลทั่วไป สามารถตอบแบบสอบถามความพึงพอใจในการใช้งานระบบ และสามารถ กรอกข้อเสนอแนะเพิ่มเติมได้โดยมีขั้นตอนการใช้งาน ดังนี้

1) Login เข้าสู่ระบบ เลือกเมนู "บริการประชาชน" เมนูระบบ "แบบสอบถามความพึงพอใจ"

![](_page_28_Picture_89.jpeg)

ภาพแสดง : เมนูเข้าใช้งานระบบแบบสอบถามความพึงพอใจ

- 2) ระบบแสดงหน้าจอแบบสอบถามความพึงพอใจในการใช้งาน กรอกข้อมูลความพึงพอใจ และ ข้อเสนอแนะ
- 3) จากนั้นคลิก "บันทึก"

![](_page_28_Picture_90.jpeg)

![](_page_28_Figure_11.jpeg)